## **راهنمای شرکت در کلاس های مجازی پژوهشکده امام خمینی(س) و انقلاب اسلامی**

-1 از طریق مرورگر خود وارد سامانه [سماالیو](https://samalive.ir/#/auth/signIn) شده و بروی ایکون سما سامانه کلیک کنید

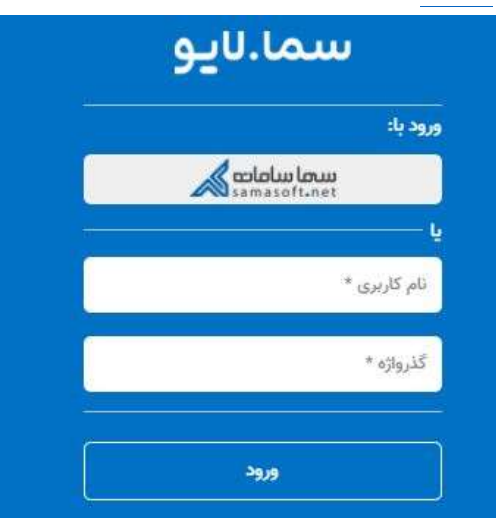

۲- نوع دانشگاه را دولتی و دانشگاه را پژوهشکده امام خمینی(س) وانقلاب اسلامی انتخاب نموده و دکمه ورود را میزنید.

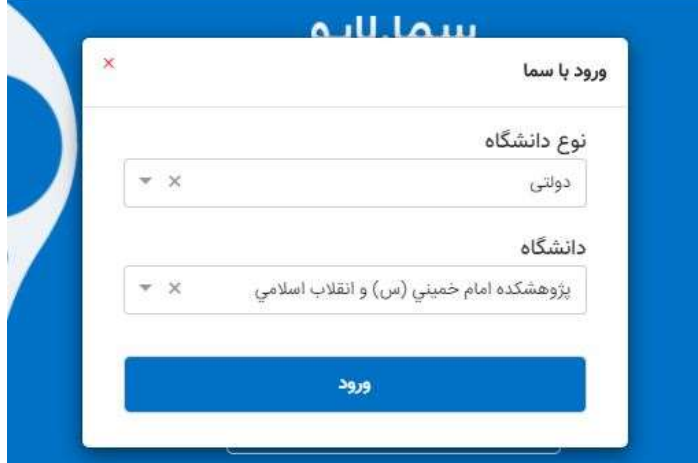

-3 نام کاربری شماره دانشجویی و رمز عبور شماره شناسنامه می باشد.

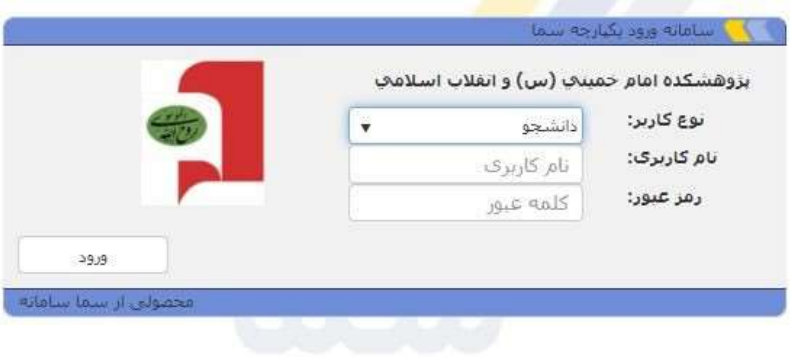

-4 در صفحه باز شده لیست دروس ترم جاری شما نمایش داده شده است بروی دکمه عضویت کلیک نماید تا بتوانید وارد کالس گردید. درصورت عدم نمایش لیست کالسهای شما بروی عضویت در کالسهای جدید دعوتی کلیک نمایید.

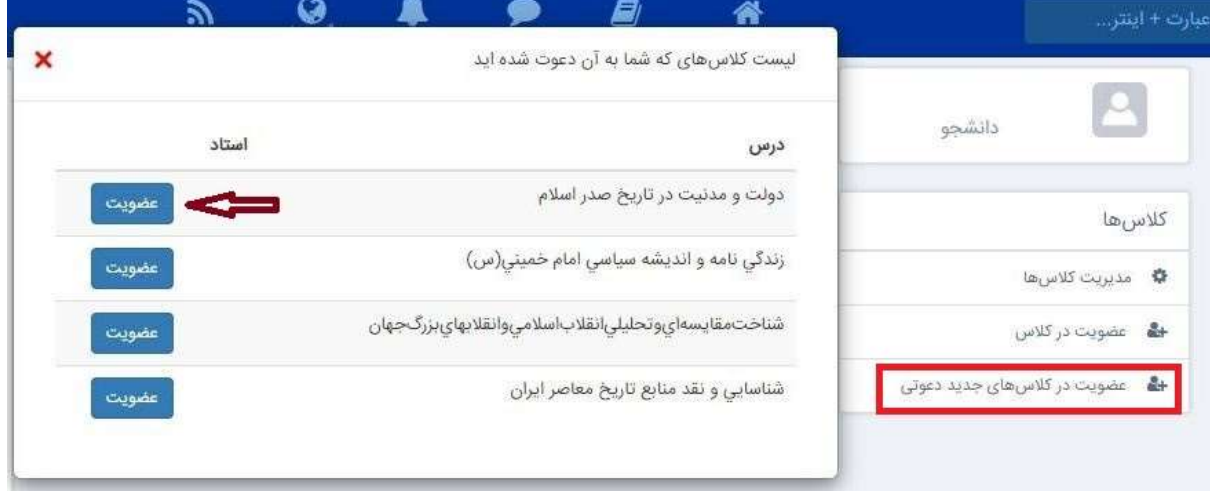

-5 پس از عضویت در کالس بروی نام کالس خود در سمت راست صفحه کلیک کنید.

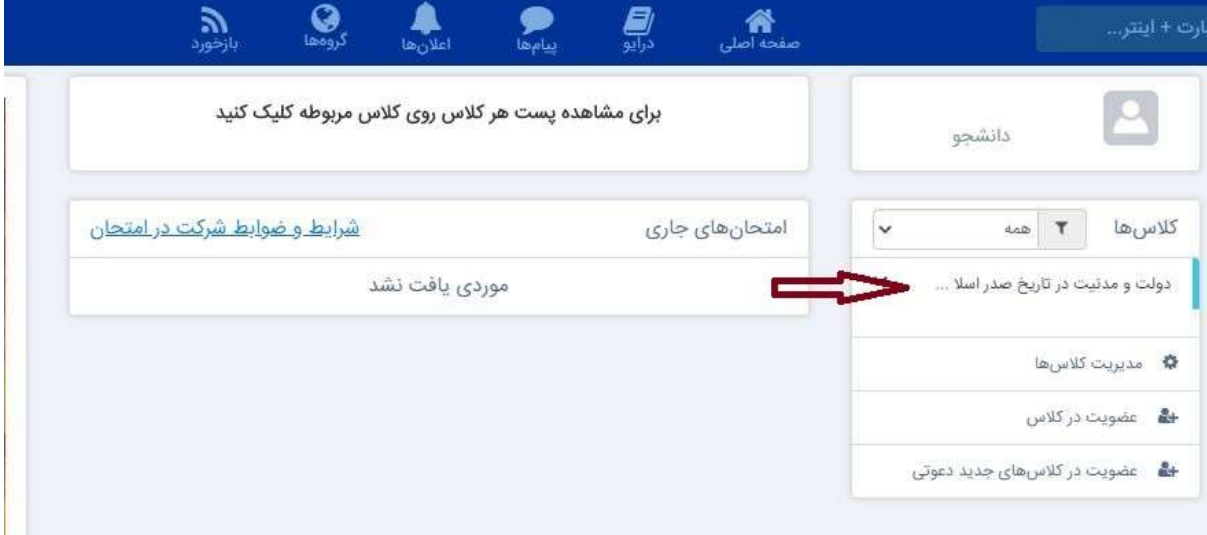

-6 لیست منابع درسی جهت مطالعه ارسال شده از طرف استاد برای مشاهده بروی عنوان منابع کلیک نمایید. شماره 2 جهت شرکت در جلسات کلاس بروی نام درسی کلیک نماید (شماره ۳) . لازم بذکر است فقط در روز و ساعت ذکر شده میتوانید وارد جلسات کالس شوید.

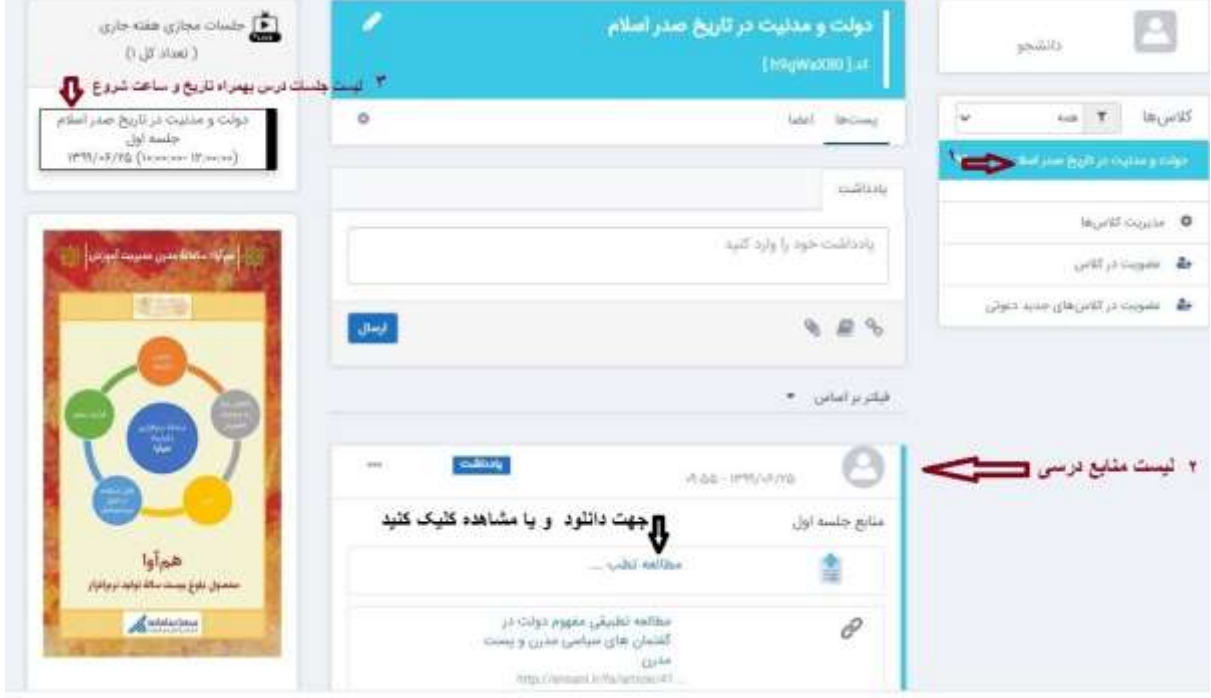

## -7 پس از ورود به کالس بروی دکمه Allow کلیک نماید.

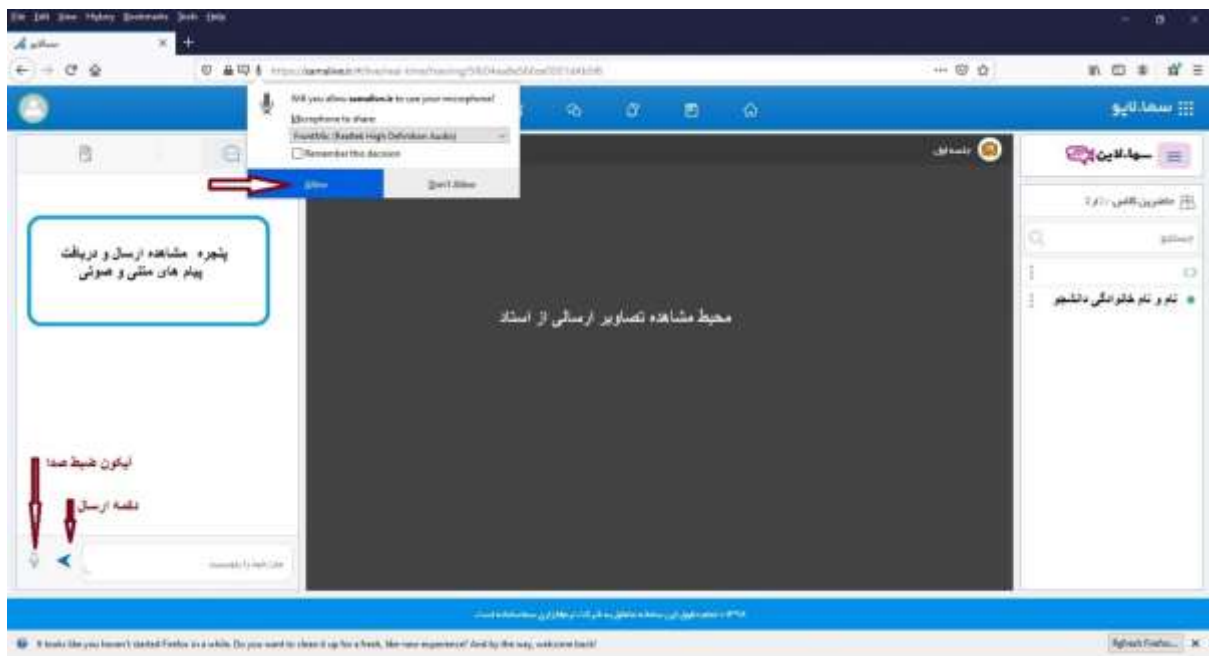

-8 در صورت درخواست انجام تکلیف از سوی استاد بروی **باز کردن تکلیف** کلیک نماید دقت نماید تکالیف داده

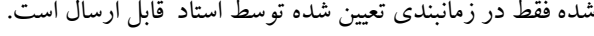

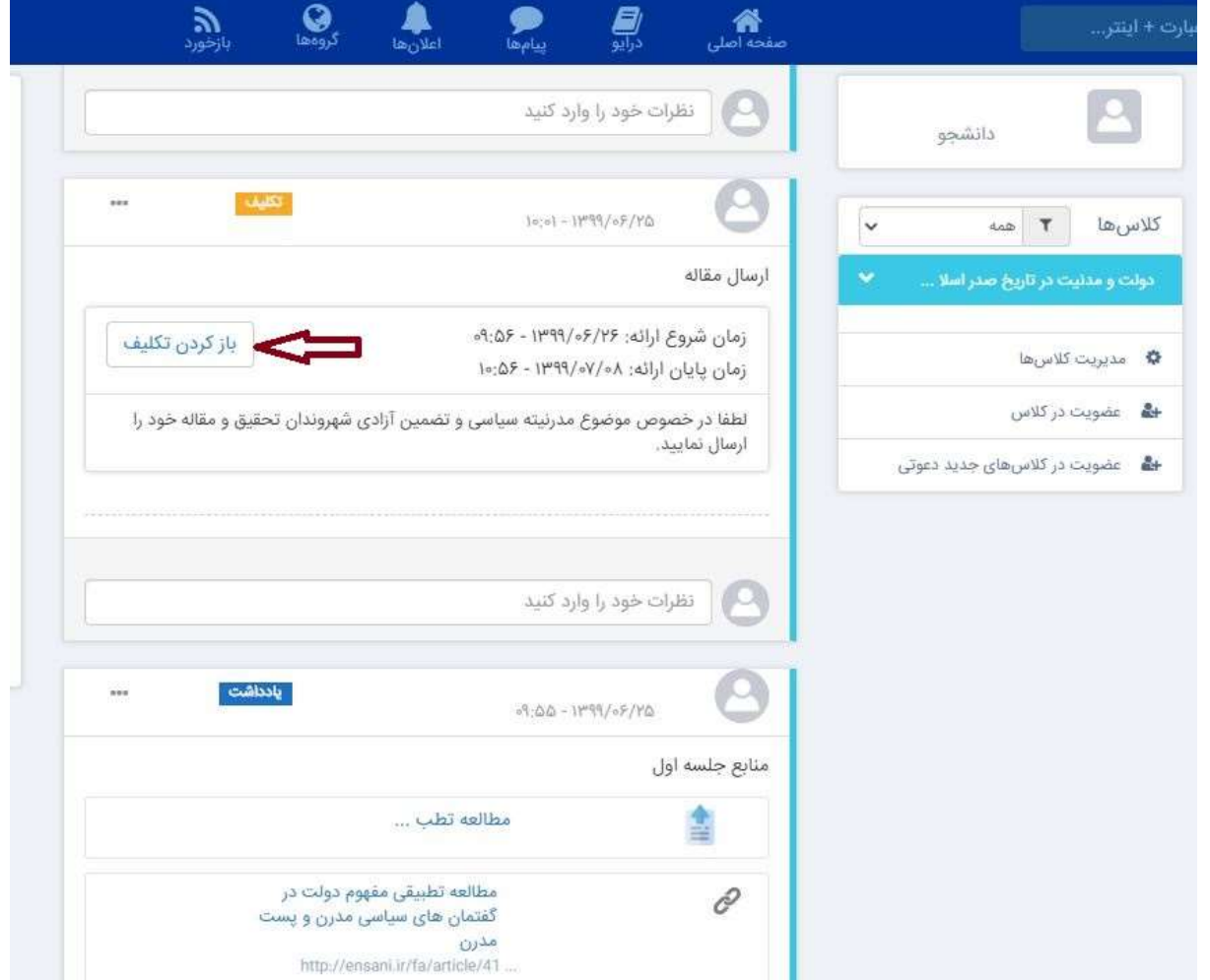

-9 برای ارسال تکالیف در زمان تعیین شده پس از تکمیل اطالعات بروی دکمه ارسال پاسخ کلیک نمایید.

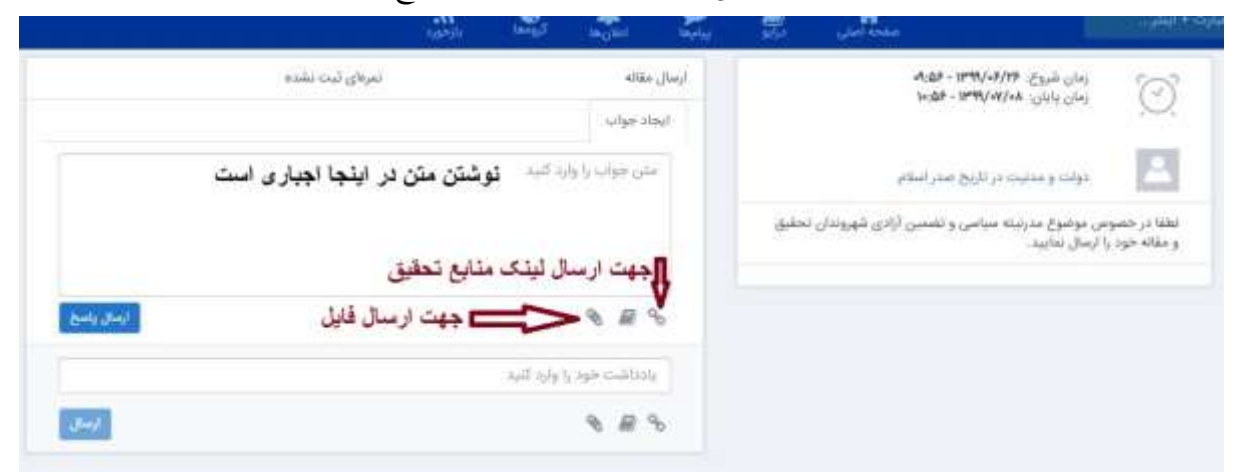

واحد انفورماتیک